## **Quick Setup Guide**

#### **I Gratulálunk új termék vásárlásához**

A Quick Setup Guideó megmutatja, hogyan lehet gyorsan és hatékonyan üzembe helyezni a rendszert helyi és távoli megfigyelések folytatására. Teljeskörű leírásért, részletes kézikönyvért vagy a DVR beállításáért keresse a csomagban található CD-n lévő anyagot.

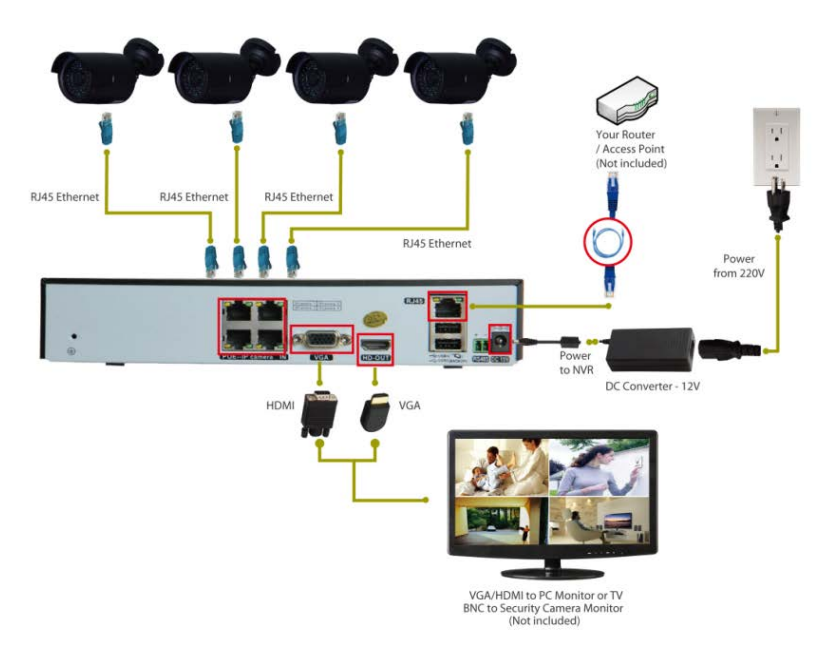

#### **A rendszer összekapcsolása**

- 1. Csatlakoztassa a kamerákat és az RJ45 konnektorokat a 15M és 25M video kábelekkel
- 2. Csatlakoztassa a tápegységét a tápkábel segítségével
- 3. Helyezze áram alá a tápegységet
- 4. Kapcsolja össze az NVR dobozt a monitorjával VGA/HDMI kábel

segítségével (nincs a csomagban)

5. Csatlakoztassa az NVR dobozt Router/AP-jével hálózati kábel segítségével (nincs a csomagban)

#### **II Rendszerbeállítás**

Kapcsolja be, és lépjen be DVR készülékébe a gyárilag beállított "admin" felhasználó névvel. Jelszó nincs. Várjon néhány másodpercet elteltével 4 élő video adás csatornáját láthatjuk.

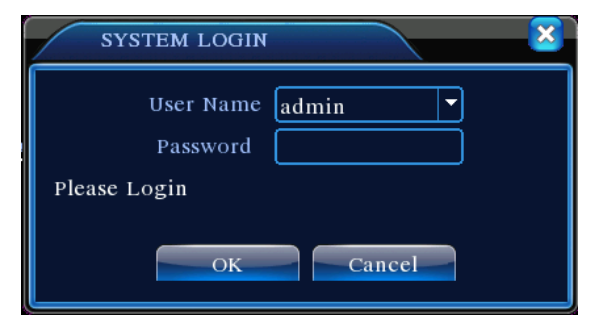

Biztonsági okból: amennyiben a jelszót háromszor rosszul adjuk meg, a riasztás beindul. Amennyiben öt alkalommal tévesztjük el a jelszót, a fiókot a rendszer zárolja. (Újraindítással, illetve fél óra elteltével a fiók zárolása automatikusan törlődik).

**Megjegyzés: Kérjük módosítsa a jelszót az első belépés után.**

#### **III Mobile Viewing (pl. iPhone/iPad)**

1. lépés DVR beállítás: menjen a [Main Menu] - [System] - [Network], DHCP bekapcsolása

2. lépés: menjen a [Main Menu] - [info] - [version] - [NAT Status], győződjön meg róla, hogy CONNECTED (összekapcsolt) állapotban van

3. lépés: telepítse a mobil alkalmazást telefonjára. Az "XMeye*"* alkalmazást az Apple Store-ból töltheti le

4. lépés: indítsa el az "XMeye" alkalmazást a "+" megnyomásával(lsd. 1. kép)

المجمع السابعة المسابعة المسابعة المسابعة المسابعة المسابعة المسابعة المسابعة المسابعة المسابعة المسابعة المس<br>المسابعة المسابعة المسابعة المسابعة المسابعة المسابعة المسابعة المسابعة المسابعة المسابعة المسابعة المسابعة ال adja meg a P2P fiókot.

Megiegyzés: a P2P fiók keresése: Main Menu--INFO--Version--SerialNo

5. lépés: nyomja le az "OK" gombot a mobiltelefonján, nem szükséges jelszó. A készülékre kattintva látja a képet. Lsd. 2-es kép.

## A készülék hozzáadása után a 3. képen látható kép válik láthatóvá. Válassza ki a megtekinteni kívánt csatornát, és a kamerák képei bélyegképek formájában jelennek meg.

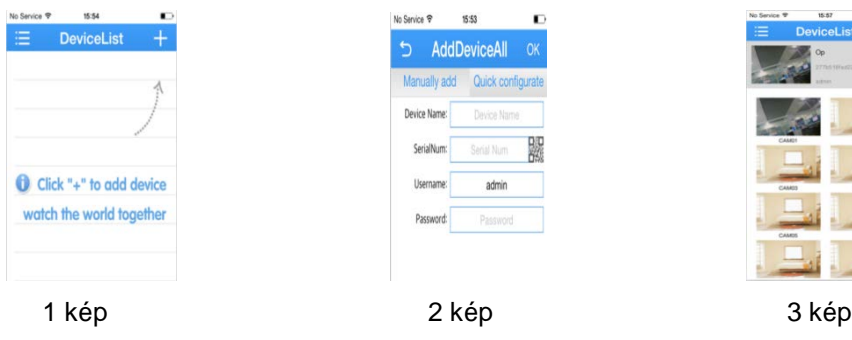

### **IV Kapcsolatfelvétel**

Amennyiben kérdése merülne fel a DVR beállításaival vagy általános hibakereséssel kapcsolatban, kérjük vegye fel velünk a kapcsolatot az alul olvasható email címen:

# **http://www.evolveo.eu/hu/tamogatas**

# EVOLVEO **Detective D04**

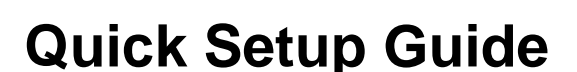

(Részletes leírásért keresse a CD-t vagy vegye fel velünk a kapcsolatot email-ben.

www.evolveo.com